### **SKETCHUP 5 – Schody (12)**

*Schody są jednym z ważniejszych elementów architektury przestrzeni domowej. Jeśli mamy piętrowy dom - musimy mieć jakieś schody. Z jednej strony schody pełnią funkcję użytkową, a z drugiej stanowić powinny element dekoracyjny. Dla tych, co nie lubią czytać:<https://youtu.be/ITN592AGO64>*

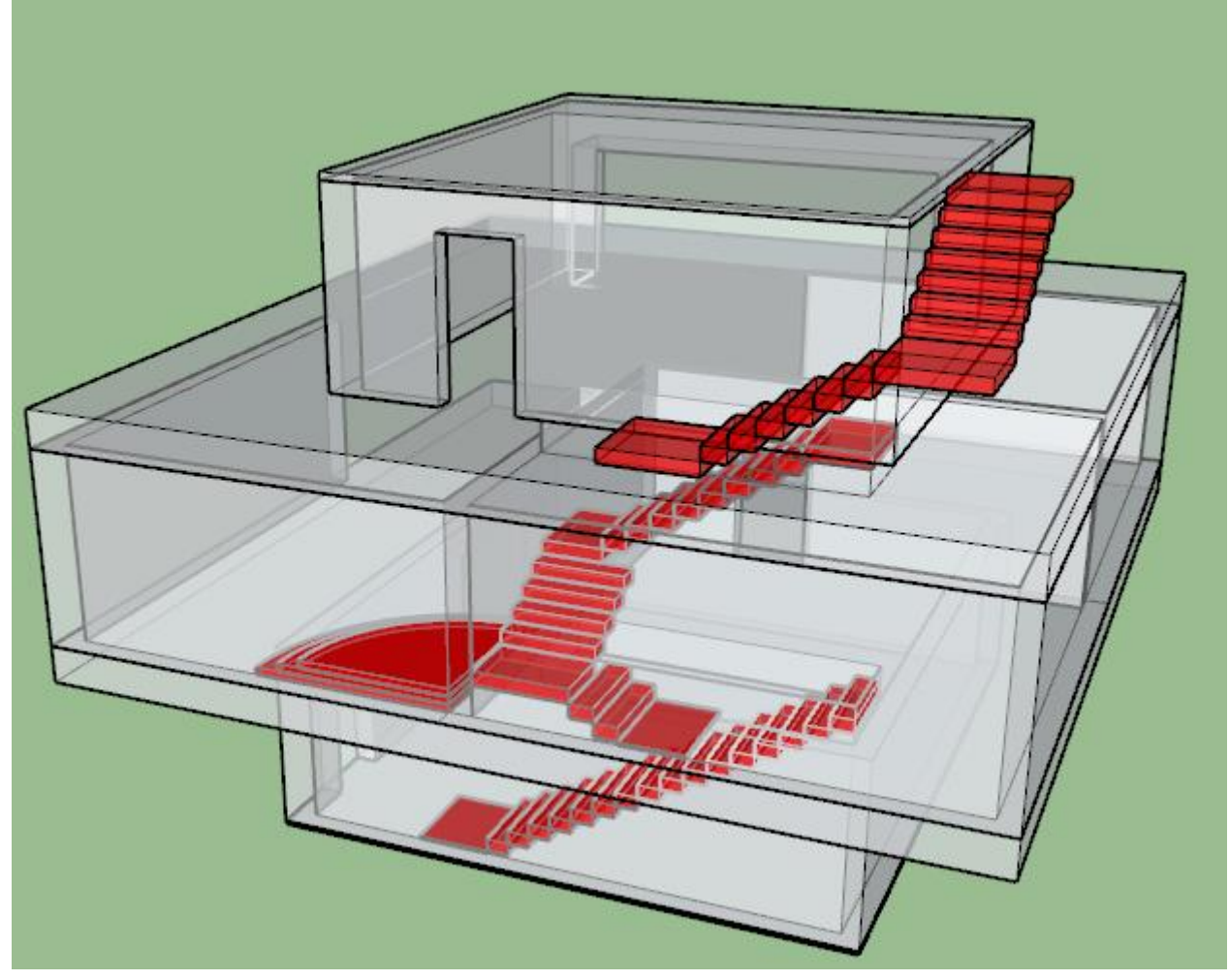

#### **Konfiguracja (1)**

- Otwórz plik **BUDYNEK ćwiczenia**
- Narzędziem **Tekst** wpisz w lewym, górnym rogu swoje **Nazwisko Imię**
- Zapisz model z nazwą **SCHODY – Nazwisko Imię** *Przykładowy budynek posiada w stropach otwory, w których będą mieściły się schody. Projektujemy schody w wersji znacznie uproszczonej – same stopnie*
- Wybierz z menu: **Okno – Preferencje** - w oknie wybierz pole **Skróty klawiszowe** - odszukaj polecenie **Edycja/Ukryj** - w polu **Dodaj skrót** wpisz **U** i wciśnij **+** - odszukaj polecenie **Edycja/Odkryj/Wszystkie** Mszvstkie - w polu **Dodaj skrót** wciśnij **CTRL**+**U**  $\frac{\text{Cth+U}}{\text{L}}$  + i wciśnij +
- Wklej do ramki zrzut całego okna programu

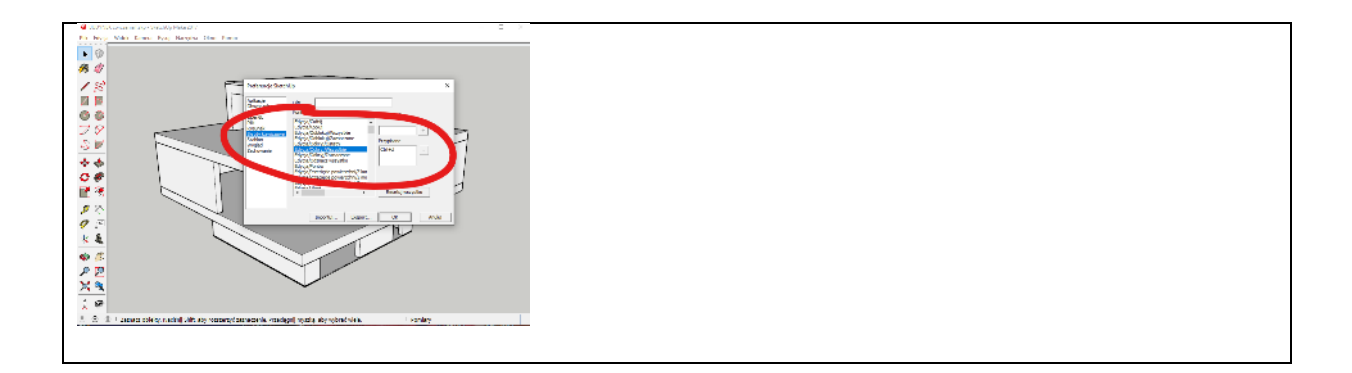

### **Z parteru na piętro - stopień (1)**

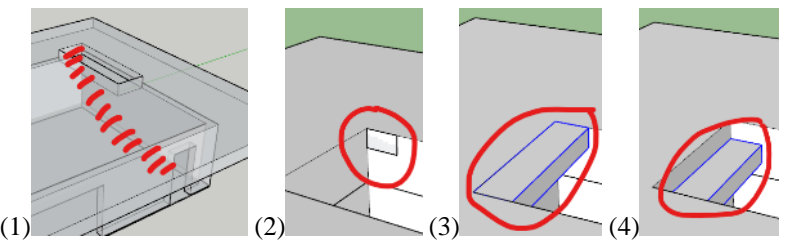

*Pojedynczy stopień w budynku ma wysokość 18 cm i szerokość 30 cm Początek i koniec schodów powinien być tak usytuowany by tworzył wygodne wejście – np. szeroki podest*

- (1) **Ukryj poddasze** i **piętro**. *widoczne są : podłoga, parter i strop nad parterem*
- (2) W otworze stropu narysuj z boku prostokąt 30x18 cm
- (3) Wypchnij prostokąt na 120 cm *taka jest szerokość otworu w stropie*
- Zgrupuj stopień *narzędzie Zaznaczanie, 3 kliknięcia i Edycja - Grupuj*
- (4) Obniż stopień o 18 cm w dół *strop też będzie pełnił rolę stopnia*
- Wklej do ramki zrzut całego okna programu

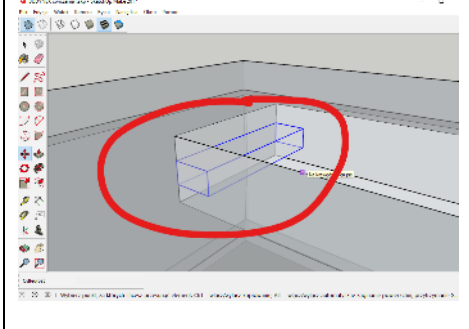

## **Z parteru na piętro - schody (1)**

- Schowaj strop *będzie lepiej widać schody*
- **Powiel stopień 16 razy**
	- zaznacz stopień
	- narzędzie Przesuń
	- zaznacz narożnik
	- wciśnij CTRL
	- przesuń stopień na nową pozycję
	- wpisz: **x18**
- Wklej do ramki zrzut całego okna programu

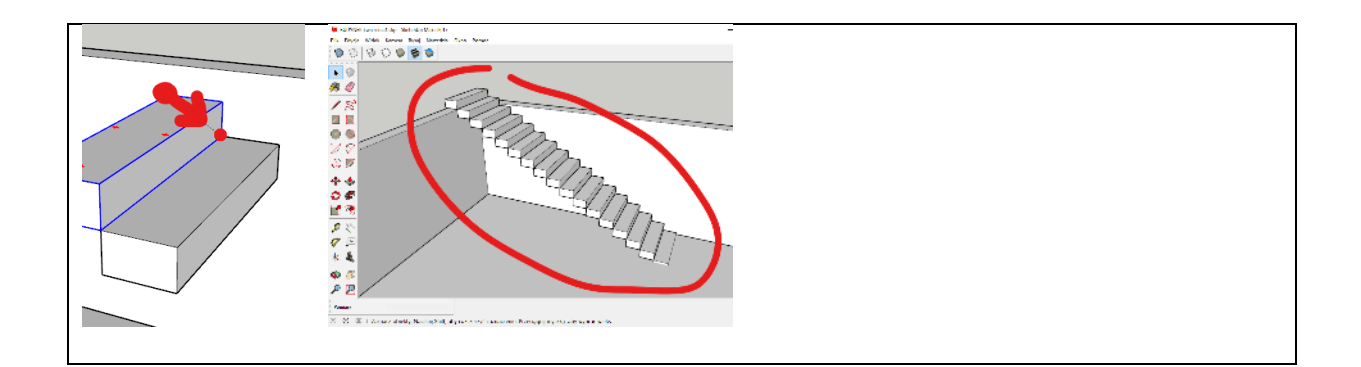

## **Z parteru na piętro - podest (1)**

- Schowaj podłogę
- Ostatni schodek zmniejsz grubość o 14 cm i wydłuż o 70 cm - kliknij podwójnie w schodek
	- wypchnij dolną płaszczyznę w górę o 14
	- wypchnij boczną płaszczyznę w bok o 70
	- kliknij poza obiektem
	- *powstanie długi podest, który wystaje tylko 4 cm wystaje nad podłogę*
- Wklej do ramki zrzut całego okna programu

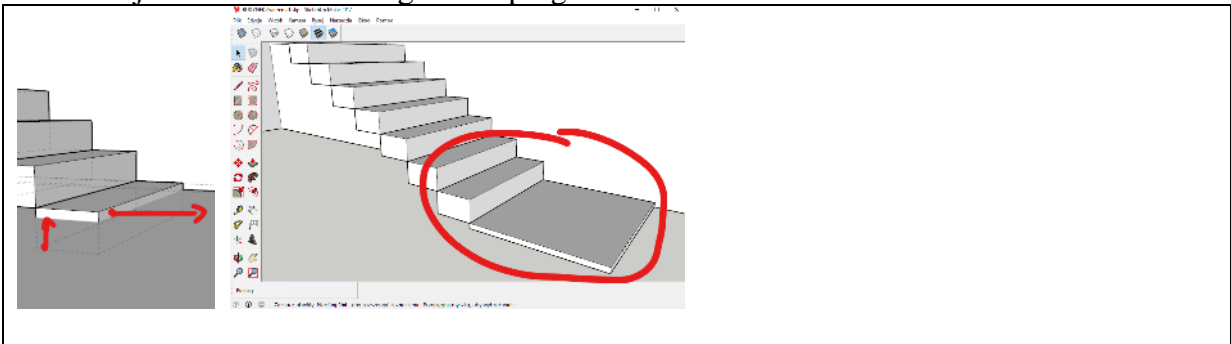

## **Na dach - podest (1)**

*Schody łamane na rogu. Wymiary stopni 30x18 cm. Podesty o szerokości 120 cm*

- Odkryj wszystkie obiekty
- Górny podest o wymiarach 120x120x18 cm utwórz w odległości 180 cm od narożnika
- Zgrupuj podest
- Wklej do ramki zrzut całego okna programu

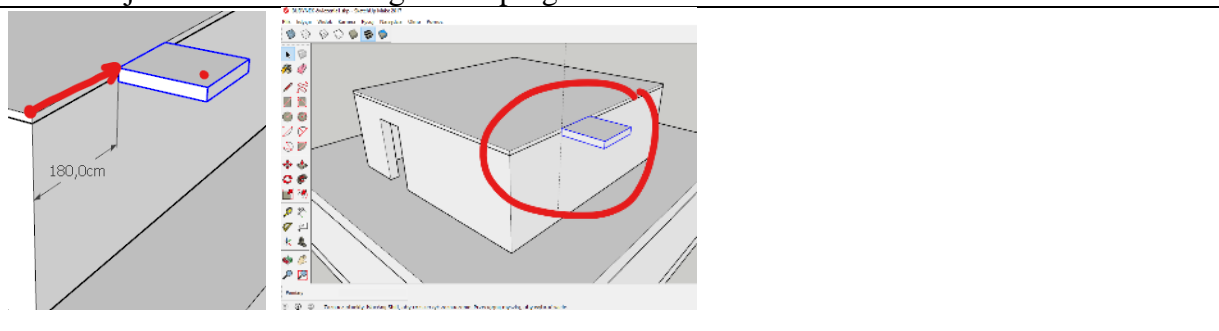

## **Na dach - schody 1 (1)**

- Utwórz 6 stopni o wymiarach 30x18 cm, długość 120 cm
- Skopiuj podest
- Wklej do ramki zrzut całego okna programu

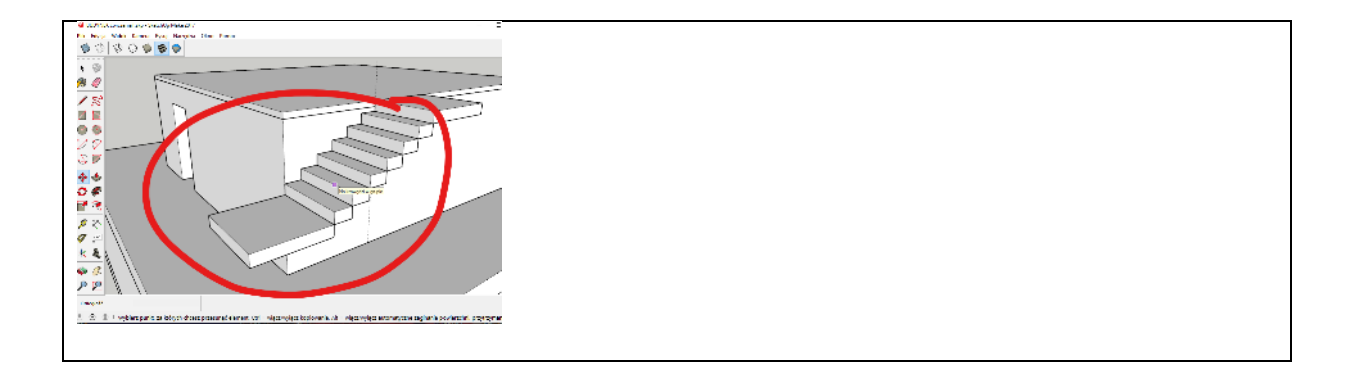

### **Na dach - schody 2 (1)**

- Utwórz 6 stopni o wymiarach 30x18 cm, długość 120 cm
- Skopiuj podest
- Zgrupuj schody *będzie łatwiej chować w razie potrzeby*
- Wklej do ramki zrzut całego okna programu

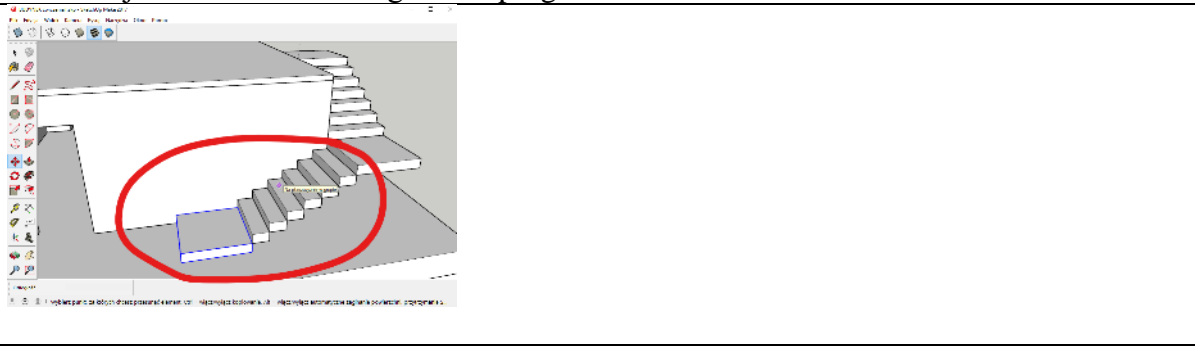

## **Z piętra na poddasze - podest (1)**

*Schody muszą być tak usytuowane, aby wchodząca nimi osoba nie zawadzała głową o elementy budynku. Schody będą łamane w dwóch miejscach. Wymiary stopni 30x18 cm. Podesty będą miały szerokość 80 cm.*

- Odkryj wszystkie obiekty
- Ukryj całe poddasze ze schodami
- Przygotuj podest o wymiarach 80x18 cm. Długość 120 cm taka jak otwór w stropie
- Zgrupuj podest
- Wklej do ramki zrzut całego okna programu

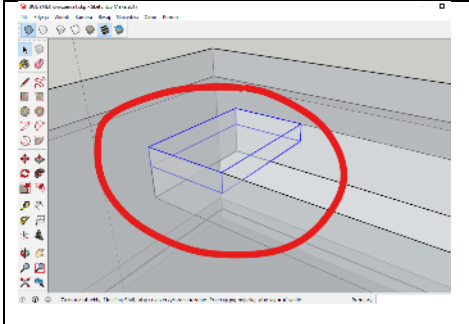

## **Z piętra na poddasze - schody (1)**

- 8 stopni o wymiarach 30x18 cm *ukryj strop, będzie lepiej modelować*
- Skopiuj podest *podest opiera się o ścianę*
- Wklej do ramki zrzut całego okna programu

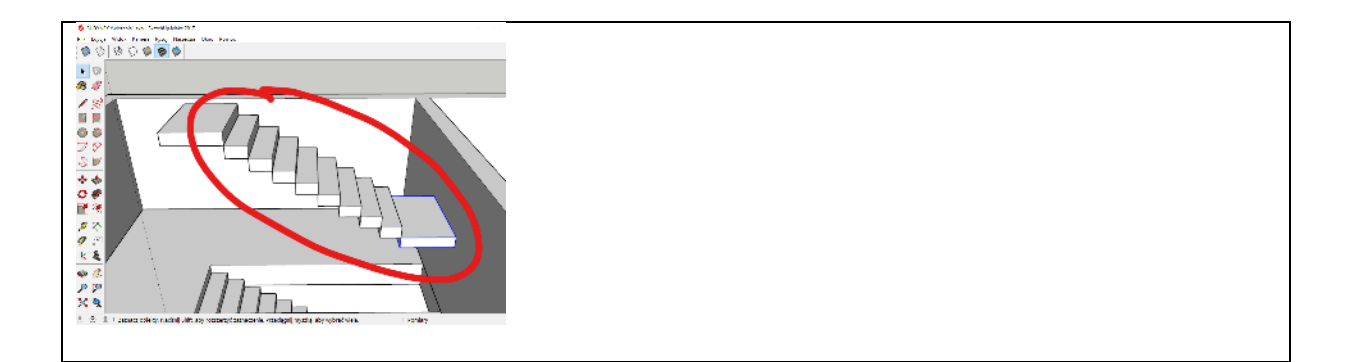

## **Z piętra na poddasze - schody 2 (1)**

- 4 stopnie o wymiarach 30x18 cm, długość 120 cm
- Skopiuj podest o wymiarach 80x18 cm
- 2 stopnie o wymiarach 30x18 cm, długość 120 cm
- Dolny podest o wymiarach 80x4 cm *podest wystaje tylko 4 cm wystaje nad podłogę*
- Zgrupuj schody
- Ustaw widok tak, aby całe schody widoczne na ekranie
- Wklej do ramki zrzut całego okna programu

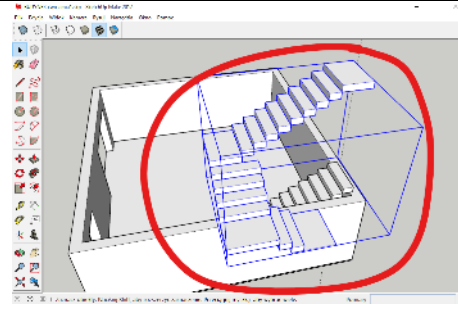

## **Podest pod kominek (1)**

*Wymiary łukowych stopni: promień: 260, 230, 200 cm i wysokość 10 cm*

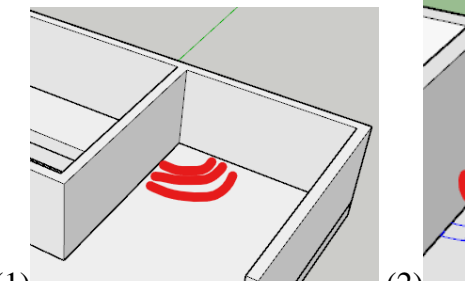

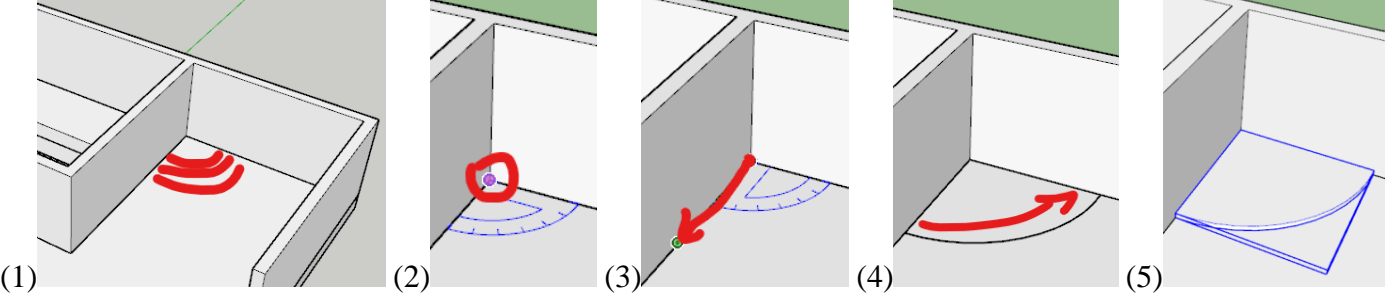

- (1) Odkryj wszystko i ukryj dach i strop
- Wybierz narzędzie Wycinek koła
- (2) Kliknij w narożnik pokoju *kątomierz musi być w niebieskim kolorze!*
- (3) Przesuń wskaźnik po ścianie i wpisz 260 i kliknij ENTER
- (4) Przesuń wskaźnik do drugiej ściany *rysowany jest łuk o promieniu 260 cm*
- (5) Zaznacz płaszczyznę łuku i wyciągnij na 10 cm w górę
- Zgrupuj łukowy schodek
- Wklej do ramki zrzut całego okna programu

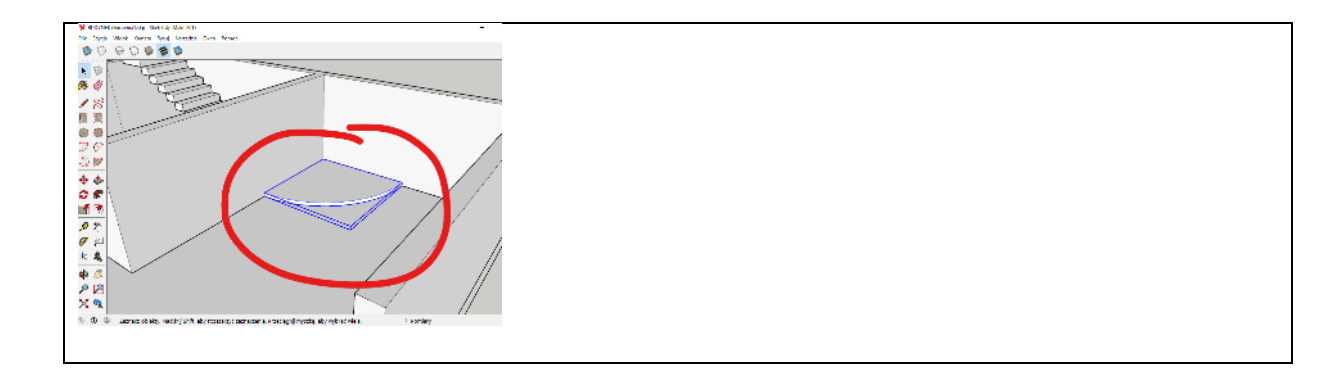

# **Podest pod kominek (1)**

- W podobny sposób wykonaj 2 pozostałe schodki - promienie podestów: 230 i 200
- Ustaw widok tak, aby całe schody widoczne na ekranie
- Wklej do ramki zrzut całego okna programu. Usuń miniaturę.

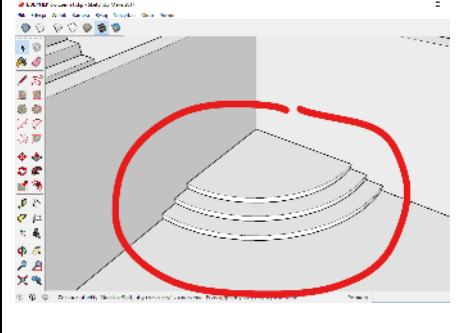